# V-Mic Manual

v1.11

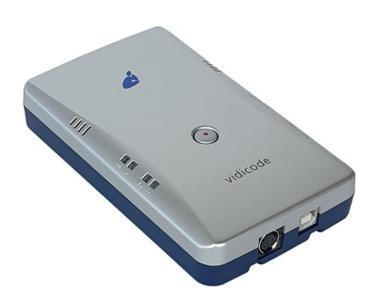

| 1 | Intro                        | oduction                                                                                       | 3             |
|---|------------------------------|------------------------------------------------------------------------------------------------|---------------|
| 2 | Gett                         | ing started                                                                                    | 4             |
|   | 2.1<br>2.2<br>2.2.1<br>2.2.2 | Hardware installation  Software installation  Call Recorder Apresa  V-Archive software on a PC | <b>5</b><br>5 |
| 3 | 2.3<br>Web                   | Checklist for Tunnel connection<br>interface and Settings                                      | 7             |
|   | 3.1                          | Access & IP address                                                                            | 8             |
|   | 3.2                          | Web settings page                                                                              | 9             |
|   | 3.3                          | Settings                                                                                       | 11            |
|   | 3.3.1                        | V-Mic Information                                                                              |               |
|   | 3.3.2                        | Network Settings                                                                               |               |
|   | 3.3.3<br>3.3.4               | External Storage SettingsRecording Settings                                                    |               |
| 4 | 3.3.4<br>LED'                | 5 5                                                                                            |               |
| 5 |                              | ial functions                                                                                  |               |
|   | 5.1                          | Access Settings with Wi-Fi                                                                     | 20            |
|   | 5.2                          | Factory Settings                                                                               |               |
|   | 5.3                          | Firmware Update                                                                                | 23            |
|   | 5.4                          | Retrieve IP via USB                                                                            | 23            |
| 6 | Tech                         | nnical Specifications                                                                          |               |
| 7 | Revi                         | sion History                                                                                   | 26            |
| 8 |                              |                                                                                                | 27            |
|   | 8.1                          | Privacy                                                                                        | 27            |
|   | 8.2                          | Liability                                                                                      | 27            |

## 1 Introduction

The V-Mic is a hardware and software solution for the recording of audio, coming from a microphone. The supplied hardware unit can operate stand-alone and has a built-in microphone, but can also be connected to a professional external microphone. The recorded data is stored digitally onto an SD card and is sent optionally over the network, in which case the data is wrapped into a special Tunnel-format that can be received by the Call Recorder Apresa or by the V-Archive software running on a Windows PC. The external Apresa recorder or V-Archive software can both interpret the Tunnel-format and make playable audio files from it, together with the original date and time of recording.

The use of an SD card is mandatory and must be FAT32 formatted. The recorded data is stored in WAV file format on the card. Depending on whether a Tunnel has been defined or not, the files are sent over the network or can be read later by the V-Archive software.

The V-Mic can operate completely stand-alone and when the capacity of the SD card is big enough, it can store data for days or even weeks.

Connection to the V-Mic is made with a network cable or by using Wi-Fi. The web interface can be accessed by using a standard browser. The cable must be connected to the Ethernet port (100 Mbps, Full-Duplex).

The V-Mic is a member of a family of compatible products that can be used to create all sorts of recording solutions. There are V-Taps for VoIP, Analog and ISDN telephony and there is a V-App for mobile recording. All of these products will communicate with the Apresa Corporate or Apresa Cloud-based recording solutions.

The V-Mic needs to be powered through a 12V DC plug, or a USB cable or a LAN cable with PoE.

A FAT32 formatted SD card must be inserted to store the recordings.

## 2 Getting started

#### 2.1 Hardware installation

The V-Mic is out-of-the-box ready to use:

- 0) Insert an SD card (up to 32 GB, FAT32 formatted).
- 1) Connect a 12V DC plug, USB or a LAN cable with PoE for power.
- Wait for the red light to go off.
   (By default, the V-Mic records from its internal microphone.)
- 3) Press the button to start recording; the green light goes on.
- 4) Press the button to stop recording; the green light goes off.
- 5) The recorded audio is now stored in a WAV file on the SD card.

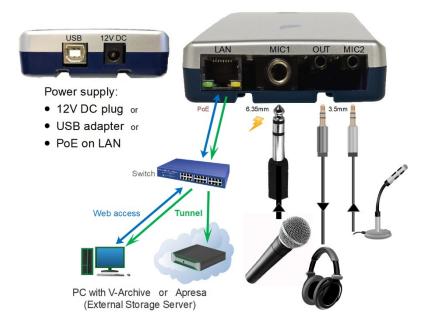

To fine-tune the audio settings or to setup a connection to external software, you have to access the settings in the web interface. Then it is needed to connect with the network, using a browser (see here).

#### 2.2 Software installation

External software can be used to receive the recorded audio files that are produced by the V-Mic, and to archive them into a database. The files are sent via a special Tunnel protocol, that must be setup in the web settings page of the V-Mic. The Tunnel data stream can be send to the Call Recorder Apresa or the V-Archive software.

#### 2.2.1 Call Recorder Apresa

The Call Recorder Apresa is recorder software running on the Linux Debian operating system. The Apresa can receive Tunnel data from the V-Mic, convert this data into audio files and store these into its own database.

The Apresa can receive multiple streams from many V-Mic and V-Tap units simultaneously. In that case, the recordings of different locations are centrally stored in one database.

To setup the Apresa to act as a Tunnel server for a V-Mic (or V-Tap), go to System settings, Network tab and enable 'V-Tap' as is shown below:

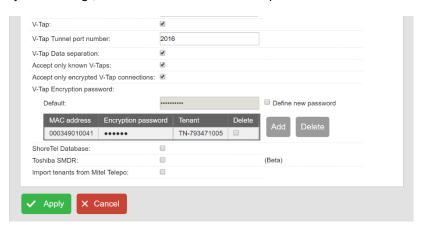

**NOTE:** The IP address of Apresa is the "External Storage IP" in the V-Mic.

#### 2.2.2 V-Archive software on a PC

The <u>V-Archive software</u> for the PC can, just as the Apresa, receive audio files via a Tunnel from the V-Mic unit, and store these files into its own database. The V-Archive software can also receive multiple data streams from different V-Mic and V-Tap units simultaneously.

To setup the V-Archive software to accept connections from a V-Mic, go to Options, Setup, Recording tab and enable 'V-Tap connections':

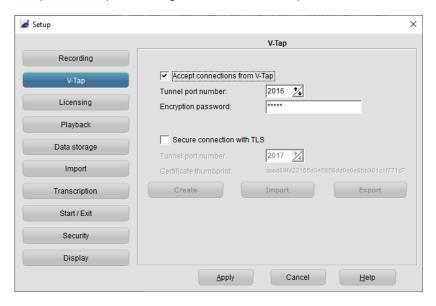

NOTE1: The PC's IP address is the "External Storage IP" in the V-Mic.

NOTE2: Be sure that the PC's firewall is <u>open</u> for TCP port 2016, the default "<u>External Storage TCP Port</u>" in the V-Mic unit. The V-Archive installer will try to do this automatically.

**NOTE3**: The V-Archive software does <u>not</u> need licenses to receive from the V-Mic unit.

The V-Archive software for the PC is further not described in this manual; see for more details the V-Archive manual.

## 2.3 Checklist for Tunnel connection

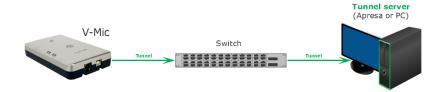

A connection between V-Mic and Apresa or PC software is needed to get the recorded data automatically into a user accessible database.

The following checklist can be used to setup this Tunnel connection:

- 1) Install the Hardware.
- 2) Install Apresa or V-Archive PC Software and enable V-Tap connections.
- 3) Get access to the V-Mic over the network by opening the settings page in a browser. This can be done with a network cable or with Wi-Fi.
- 4) On that page, the IP address of the Apresa or the PC with V-Archive must be entered as the "External Storage IP Address" and the "External Storage via Tunnel" must be enabled.
- 5) Any firewall must have a rule that makes it possible to receive from TCP port 2016, the default "External Storage TCP Port". This tunnel port number can be changed, when needed.
  During installation of V-Archive this port is automatically opened, when this is allowed by the PC.
- 6) To see if the PC receives something from the V-Mic, it is possible to make a network trace with the PC for test purposes.
  - In V-Archive, go to menu Actions and select 'Network trace', press Start, make a short recording by pressing the button twice, wait 20 seconds, press Stop and then Save. From the zip file 'tunneltrace.pcap' can be analyzed with Wireshark.
  - The Apresa recorder has a similar option to make a network trace in menu Tools, System.
- 7) The SD card in the V-Mic should contain ".WAV" files. The files should be named: 0000001.wav, 0000002.wav, etc. The SD card can be read by the V-Archive software in menu File and 'Import from V-Tap'.
  The WAV files can also be opened by explorer on a PC with audio playback.

## 3 Web interface and Settings

There are two ways to access the web interface of the V-Mic:

- 1) With a network cable, connected to the LAN; see below.
- With Wi-Fi, after putting the V-Mic in a special 'config-mode', see <u>Access Settings with Wi-Fi</u>.

#### 3.1 Access & IP address

In the case of using a LAN cable, DHCP is default enabled and the V-Mic can be accessed with a browser by entering the address:

http://vmicXXXXXX.local

XXXXXX is the serial number, as is found on the bottom of the device.

When this does not work, the MDNS protocol is probably not active on the network. The IP address, given by the DHCP server (if present), may then be difficult to track down. Then, the best way is to set a static (fixed) IP address, by using an SD card:

## THE

#### Defining a Static IP address with an SD card:

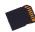

- . Create a text file on your PC, named "IP".
- . The first line in this file must hold the IP address.
- . The second line can optionally hold the IP mask.
- . The third line can optionally hold the Gateway address.
- . Copy "IP.TXT" to the root-directory of an SD card.
- . Insert the SD card into the V-Mic unit.
- . The IP address has now changed and can be accessed.
- . The file "IP.TXT" is deleted from the card by the V-Mic.

A way to retrieve the IP address via USB can be found <u>here</u>.

## 3.2 Web settings page

After entering the IP address in your browser, the settings of the V-Mic appear, as is shown on the next page.

By pressing the **Submit and Restart** button, the settings are saved by the V-Mic and the unit restarts. Any ongoing recording is stopped, the file on SD is closed, and after a few seconds the new settings are activated.

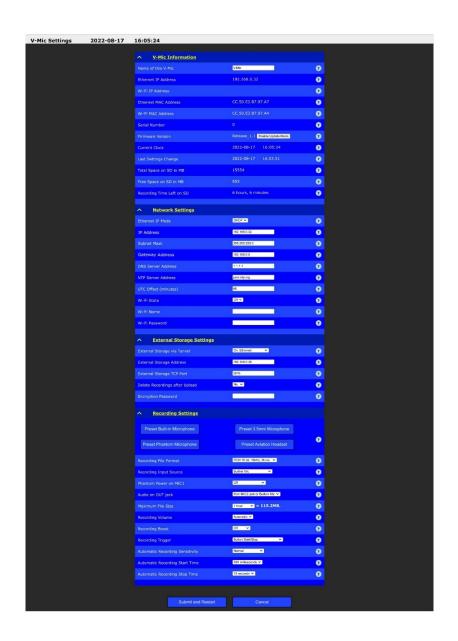

## 3.3 Settings

The settings are divided into groups that are described in the following paragraphs.

#### 3.3.1 V-Mic Information

#### 

A custom name for this V-Mic. For example "Meeting\_room". This name will show up on the tab "Local ID" when using V-Archive or Apresa. The maximum length for the name is 16 characters.

#### Ethernet IP Address

The Ethernet IP address to access this V-Mic when using a LAN cable. When the 'Ethernet IP Mode' is on DHCP, the IP address is obtained from the server.

The field is blank when the V-Mic has no Ethernet IP address.

#### Wi-Fi IP Address

The IP address when the V-Mic is connected with Wi-Fi to a router or other access point. Fill in the Wi-Fi settings <u>below</u>.

#### Ethernet MAC Address

The Media Access Control (MAC) address of each device operating on an Ethernet network is an unique identifier that is needed to route the packets over the LAN. This address cannot be changed.

## Wi-Fi MAC Address

The unique Wi-Fi MAC address that cannot be changed.

## Serial Number

The serial number is found on the bottom of the case of the V-Mic.

#### Firmware Version

The version of the software running on this V-Mic. The button behind is used to update the software; see <u>Firmware Update</u>.

#### Current Clock

The current value of the internal clock. This date and time will be used as a timestamp on all recordings. The clock is automatically synchronized with your computer after pressing the "Submit and Restart" button below.

#### Last Settings Change

Shows the last time the settings were changed and updated.

#### 

Total space on the inserted SD card. If this number is 0, the SD card is not accepted and the red light should be on.

#### Free Space on SD in MB

Remaining space on the SD card to store recordings.

## Recording Time Left on SD

Remaining time on the SD card to store recordings. This time changes when the Recording Settings below changes.

#### 3.3.2 Network Settings

#### 

When on DHCP, the V-Mic will try to get an IP address automatically from the DHCP server. When on Static, the next three fields must be filled in manually.

#### IP Address

When the IP mode is on Static, the IP address must be filled in manually. An invalid address causes the V-Mic to be unreachable when using a cable. Only IPv4 addresses are possible.

#### Subnet Mask

When the IP mode is on Static, the Subnet Mask must be filled in manually. Usually on 255.255.255.0

#### Gateway Address

When the IP mode is on Static, the Gateway must be filled in manually. Used to get access to the internet and normally set to the IP address of the local router.

#### DNS Server Address

The Domain Name Service (DNS) is needed in case a name is entered instead of an IP address for the NTP server and/or the External Storage Server.

The default DNS address is from a public server, but the Gateway must be defined also before this address is reachable.

## NTP Server Address

The IP address or the hostname of the NTP server. Default, the address is set to "pool.ntp.org", but the Gateway and the DNS server must be defined also for this to work.

#### UTC Offset (minutes)

The time correction in minutes to UTC (Coordinated Universal Time). The number can start with a minus sign when needed. For example, enter "-300" for Eastern Time (that is -5 hours for east-coast US & Canada).

#### Wi-Fi State

This sets the behaviour of the internal Wi-Fi module. When the V-Mic has a cable connection, the Wi-Fi does not have to be enabled. Wi-Fi can be used for accessing the web interface or to send the recordings to the external storage server. However, it is recommended to only use Wi-Fi when a cable is not possible.

- Wi-Fi Name
- Wi-Fi Password

The name and password of the Wi-Fi access point to connect to. The V-Mic gets an IP address from this access point. The V-Mic's settings page will then be accessible through this address. The Wi-Fi connection is also used for sending recordings to an external storage server (Apresa or V-Archive). This is only done when no LAN cable is connected to the V-Mic.

#### 3.3.3 External Storage Settings

#### External Storage via Tunnel

This enables or disables synchronization with V-Archive or Apresa as the external storage server (Tunnel Server). When enabled, the next two fields must be filled in. Then a TCP tunnel connection will be used to send files over. When both Ethernet and Wi-Fi are enabled, the V-Mic will only use Wi-Fi when there is no cable connected.

#### External Storage IP Address

The IP address of the external storage server (a PC running V-Archive or a Call Recorder Apresa). Only fill in an IPv4 address. A hostname, URL or IPv6 is not accepted.

#### External Storage TCP Port

This port number is used by the tunnel protocol to send recordings over to the external storage server. Default on 2016. Firewalls must be open for this TCP port!

## Delete Recordings from SD

To save space on the SD card, the recordings can be deleted after they have been sent to the external storage server.

## Encryption Password

By entering a password here, encryption of the Tunnel protocol is enabled. This means that all data that is sent to the external storage server will be encrypted. The password must be the same as is entered in V-Archive or Apresa, else no files can be decrypted.

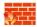

Firewalls must have a rule to let through TCP port 2016.

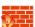

#### 3.3.4 Recording Settings

#### Recording Presets

The presets will provide a quick setup for some basic recording configurations. The audio quality will be high in all cases. After selecting a preset, the individual settings can be changed to your needs. The following presets can be selected:

**Preset Built-in Microphone**: This is the default setting, recording from the built-in microphone.

**Preset 3.5mm Microphone**: Records the audio from a microphone that is plugged into the 3.5mm MIC2 jack.

**Preset Phantom Microphone**: Records the audio from a microphone that is plugged into the 6.35mm MIC1 jack. Phantom power is also switched on!

**Preset Aviation Headset**: Special setting for a headset, used by aviation pilots.

#### Recording File Format

The Recording File Format sets the compression type, the sample rate and the number of channels in the WAV files that are created on the SD card. This determines the quality of the recording for playback later on and also the recording time for storage on the card. The following formats are available:

|                            | Storage Rate  |
|----------------------------|---------------|
| U-Law 8 bit, 8kHz, Mono    | 8k bytes/sec  |
| A-Law 8 bit, 8kHz, Mono    | 8k bytes/sec  |
| U-Law 8 bit, 16kHz, Mono   | 16k bytes/sec |
| A-Law 8 bit, 16kHz, Mono   | 16k bytes/sec |
| U-Law 8 bit, 8kHz, Stereo  | 16k bytes/sec |
| A-Law 8 bit, 8kHz, Stereo  | 16k bytes/sec |
| U-Law 8 bit, 16kHz, Stereo | 32k bytes/sec |
| A-Law 8 bit, 16kHz, Stereo | 32k bytes/sec |
| PCM 16 bit , 16kHz, Mono   | 32k bytes/sec |
| PCM 16 bit , 16kHz, Stereo | 64k bytes/sec |
|                            |               |

**NOTE**: Not all formats can be combined with all Input Source selections. The unavailable combinations will be greyed out.

#### Recording Input Source

Selects the input source for the recorded audio. This can be the 6.35mm MIC1 jack, or the 3.5mm MIC2 jack, or the built-in microphone. Switching between mono and stereo is done automatically. The following selections are available:

| Mono   |
|--------|
| Mono   |
| Mono   |
| Stereo |
| Stereo |
| Stereo |
|        |

#### Phantom Power

Phantom power is a 24 Volt power source on the 6.35mm MIC1 jack. Enable this option if you have a Phantom enabled microphone. In combination with automatic level detection, this option needs to be on always.

#### Audio on OUT jack

Output the audio from the here selected input to the built-in 3.5mm jack. When enabled, output will always be on, even if there is no ongoing recording.

The audio can come from the 6.35mm MIC1 jack, or the 3.5mm MIC2 jack, or a stereo mode from a headset on MIC1 for aviation.

**NOTE**: The output must be enabled, when automatic recording with audio detection is done.

#### Maximum File Size

Split the recording into shorter WAV files. This prevents loss of data when the power or SD card is suddenly removed. The time per file (recording-part) can be selected here.

## Recording Volume

Sets the amplification of the recorded audio. On 'Automatic' will adjust the volume automatically, depending on the input signal.

#### Recording Boost

Extra amplification of the input signal on top of the Recording Volume, also when that is on Automatic.

## Recording Trigger

Select the trigger mode to start and stop recording. When on Audio Detection, recording is done automatically and the next three settings are used (Automatic Recording). With or without button means, that recording can be paused or not when pressing the button

When recording automatically, the 3.5mm output jack **must** be enabled for audio detection.

#### Automatic Recording Sensitivity

The sensitivity that will trigger a recording. Note that increasing the recording volume will also increase the sensitivity.

#### Automatic Recording Start Time

The minimum time the audio needs to be above the sensitivity level in order to start the recording. When the time is too short a lot of environmental noises will cause a recording to start.

## Automatic Recording Stop Time

The minimum time the audio needs to be below the sensitivity level in order to stop the recording.

## 4 LED's

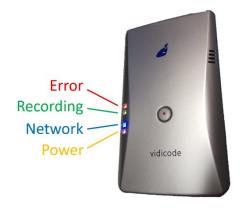

**Red LED steady on:** To indicate an error. If the Red LED is on, the device is not booting or an SD card is not detected.

**Red LED flashing**: To indicate a problem; either the SD card is full or the write-protect is enabled.

**Green LED steady on**: To indicate that the device is recording. Do not remove power or the SD card from the device during recording, otherwise the recorded data is lost.

**Green LED flashing:** To indicate that the device is in automatic recording mode and that it is waiting for audio. If there is enough sound to trigger a recoding, the Green LED will turn steady.

**Blue LED steady on:** To indicate a network connection. Either Wi-Fi or Ethernet is successfully connected.

**Blue LED flashing**: To indicate network activity. The device is now sending a recording to either an Apresa or the V-Archive software.

Orange LED steady on: To indicate that the device is on and powered.

Orange LED flashing: To indicate that the device is in 'config-mode' and can be accessed with Wi-Fi.

All LED's are flashing: The V-Mic is in Firmware Update mode.

## **5** Special functions

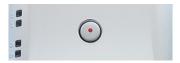

The various special functions are described in the following paragraphs.

## 5.1 Access Settings with Wi-Fi

When a network cable is not available, you can access the web interface using Wi-Fi. To put the V-Mic in this special 'config-mode', follow the steps below:

- Remove all power from the device.
- Press and hold the button on the device.

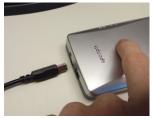

While holding the button, apply power to the device.

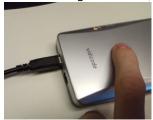

- Hold the button for 5 seconds, but not more than 20 seconds, then release the button (see also Factory Settings below).
- The device should now be flashing its orange light.

• Take a mobile phone or laptop, and connect with "V-Mic....."

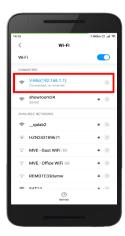

• Open a browser on the phone or laptop and enter in the search bar the IP address 192.168.1.1

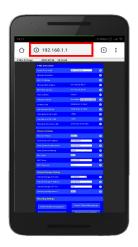

• You have now access to the web settings page of the V-Mic.

#### **Factory Settings** 5.2

If you want to reset the V-Mic to factory default settings, you can follow the following steps: (this will not delete recordings from the SD card)

- Remove all power from the device.
- Press and hold the button on the device.

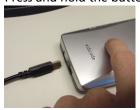

While holding the button, apply power to the device.

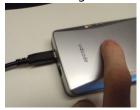

- Hold the button for 35 seconds or more, then release the button.
- The device should now be flashing all of its lights and the settings are back to factory default.

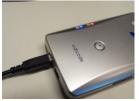

After all the lights have flashed for a couple of times, the V-Mic continues in special 'config-mode'. This means, that it will open the Wi-Fi access point for configuration and the yellow LED is flashing.

## 5.3 Firmware Update

To update the firmware of a V-Mic, the "V-Mic Update Tool" must be installed on the PC, together with the new firmware files that are provided by the manufacturer.

After that, open the web settings page on the V-Mic and press the button "Enable Update Mode". All lights must be flashing now.

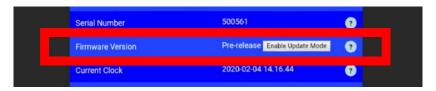

The V-Mic is now ready for the firmware update. Further, follow the instructions from the PC update tool.

#### 5.4 Retrieve IP via USB

A more technical way to retrieve the IP address from the V-Mic is, to connect it to a computer via USB. Use any terminal or serial application (for instance Putty) to connect to the V-Mic's USB serial interface. Select the appropriate COM port and baud rate (115200) and press connect.

When connected to the V-Mic you should see debug output coming through the serial application. After this type: "getip" (typed text is not shown) and press enter. The V-Mic should now output the ethernet IP address. For the Wi-Fi IP address use the command: "getwifiip".

## 6 Technical Specifications

#### **POWER**

- Power consumption 2W maximal.
- The unit can be powered in 3 ways: PoE, DC plug, USB.

#### DC plug

- Voltage 8.....14VDC (2W max)
- Reverse polarity & overcurrent protection
- Size 2.1x5.5m, hot centered

#### LAN

- Ethernet IEEE802.3
- Speed 10 or 100Mbit/s
- 100Base-TX
- Cable length < 100m
- Auto DMI/DMIX
- RJ45 with GREEN led (function=LINK ON) and YELLOW led (function=ACTIVITY)
- POE Class 1 presentation to PSE (e.g. the connected switch)
- POE implementation according to standard IEEE802.3at (POE+)

#### Wi-Fi

- 2.4GHz band (certified FCC/CE/IC/TELEC/KCC/SRRC/NCC)
- Internal antenna, max 21.5 dBm power

#### USB

- V2.0 (programming and power supply function only)
- Connector USB 'B' type

#### SD card

- Full size card up to 32GByte
- Voice files are stored in .WAV format

#### **Built-in MIC**

- Type = Electret
- Bandwidth 4/8/16 KHz
- Balanced interfaced
- Phantom power has cascaded filtering for low noise

#### MIC1 jack (6.35mm)

- Intended use: MONO balanced microphone
- Connector Female 1/4 INCH TRS (T=NEG, R=POS, S=Ground)
- Input Sensitivity 5-50mV (depends on setting)
- Impedance 6K8
- Bandwidth 4/8/16 KHz
- Max cable length <20m
- Phantom Power 24V / 20mA max, software controlled on/off

#### MIC2 jack (3.5mm)

- Intended use: ordinary 'PC'-style MONO Electret microphone
- Connector Female 3.5mm TRS (T=SIG, R=POW, S=Ground)
- Input Sensitivity 5-50mV (depends on setting)
- Impedance 2K2
- Bandwidth 4/8/16 KHz
- Max cable length <2m
- Phantom Power 3V via ring

#### OUT jack (3.5mm)

- Intended use: audio line output
- Impedance 1K
- Max cable length 5m

#### RTC (Real Time Clock)

- Accuracy 3 minutes/year
- Battery backup: CR2032 , Shelf life time >10 years

#### Button

- Center placed 10mm push to start/stop recording button,

#### Signalling

- Top-side: RED- BLUE-GREEN and YELLOW LEDs
- Back-side 1xRED LED signaling the 24V phantom power is on

#### **Environmental**

- 0-40 degrees Celcius / RoHS / IP50
- Size: 137 x 81 x 30 mm
- Weight: 150 gram
- Color Bottom: Blue (PANTONE 8483C METALLIC)
- Color Top: Silver Grey (PANTONE 877C METALLIC)

#### **Approvals**

- CE EN55022/EN55024 class-B
- safety EN60950
- RoHS

## 7 Revision History

#### V1.11 October 2023

Phantom Power changed to 24V.

## V1.9+V1.10 August 2022

- Adapted for new firmware V1.1 V2
- Added new method for retrieving IP from V-Mic via USB.

## V1.7+1.8 May 2022

Layout and some text improved.

## V1.6 April 2021

V-Archive installation does not need the V-Mic to be connected.

## V1.5 Juli 2020

Recording Boost added.

## V1.4 March 2020

• Front picture replaced and minor changes in text.

## V1.0 - V1.3 February 2020

First release.

## 8 Acknowledgements

## 8.1 Privacy

When recording conversations, the privacy of your conversation partner must be considered.

In some countries, there is an obligation to notify your conversation partner of the recording. Check your national legal obligations on this and other issues concerning the use of any recorder.

Vidicode is not a source of official interpretation of laws of any country or state, and shall not be construed as a source for making decisions whether to provide notification or not. Vidicode assumes no liability regarding incorrect notification of recording.

## 8.2 Liability

Correct functioning of the V-Mic cannot be guaranteed under all conditions and thus we do not accept any liability for loss of information or other damages due to the use of the V-Mic.